## **How to Correct Time Entry**

## **On this job aid:**

• [Correct Time Entry](#page-0-0)

## <span id="page-0-0"></span>Correct Time Entry

1. From Applications, select "Time and Absence"

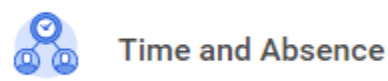

2. Under "Tasks", select "Enter Time".

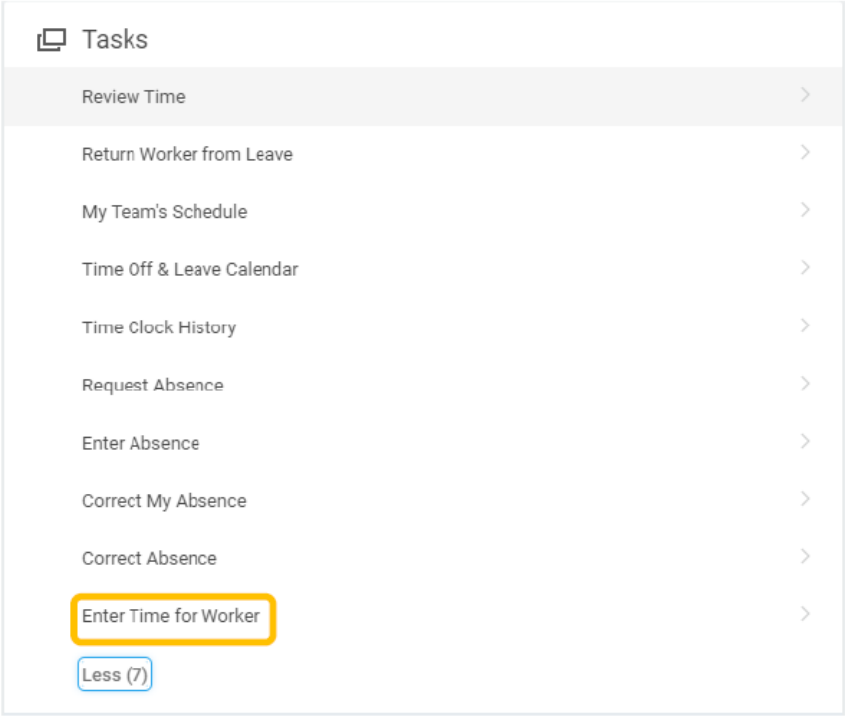

3. Enter name of the worker whose time you are reviewing then click "OK".

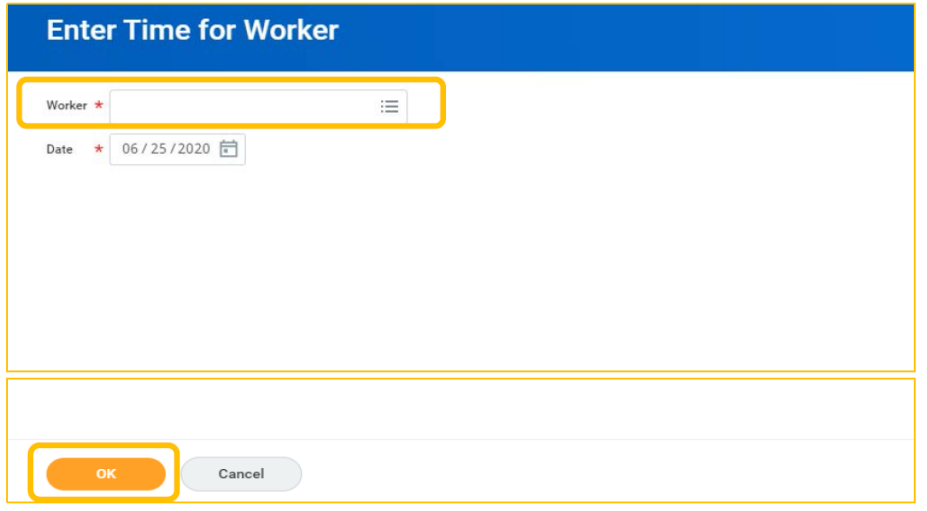

4. Use arrows to select a work week to correct time.

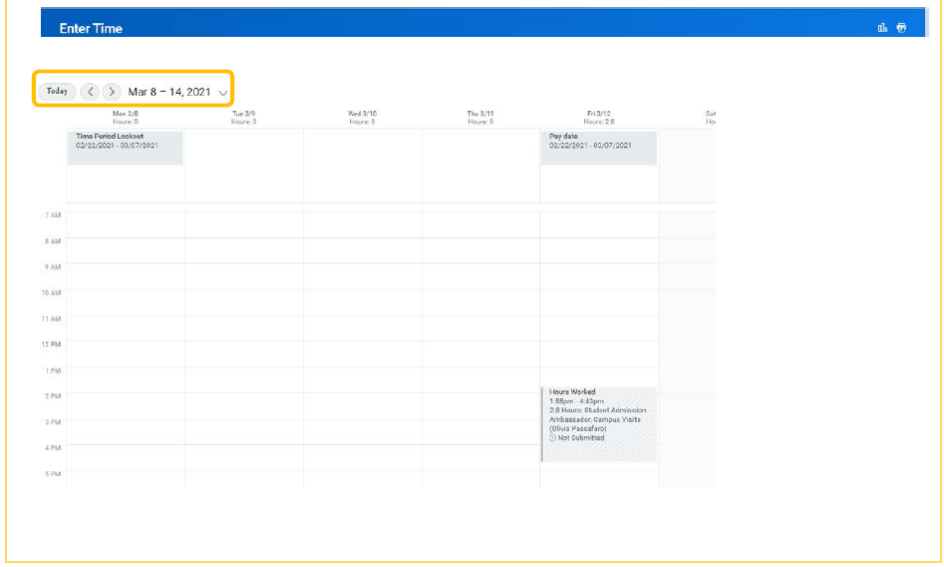

5. Click on the block you want to correct.

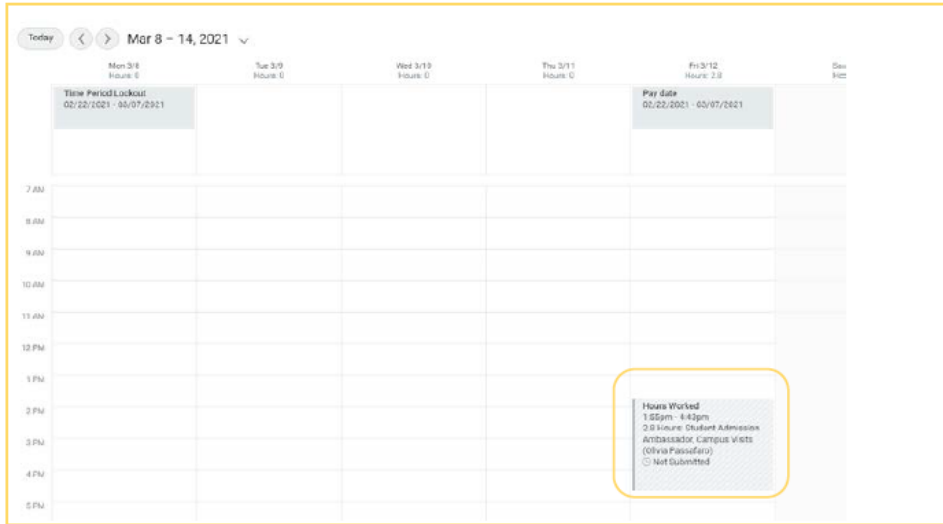

## 6. A pop up will appear.

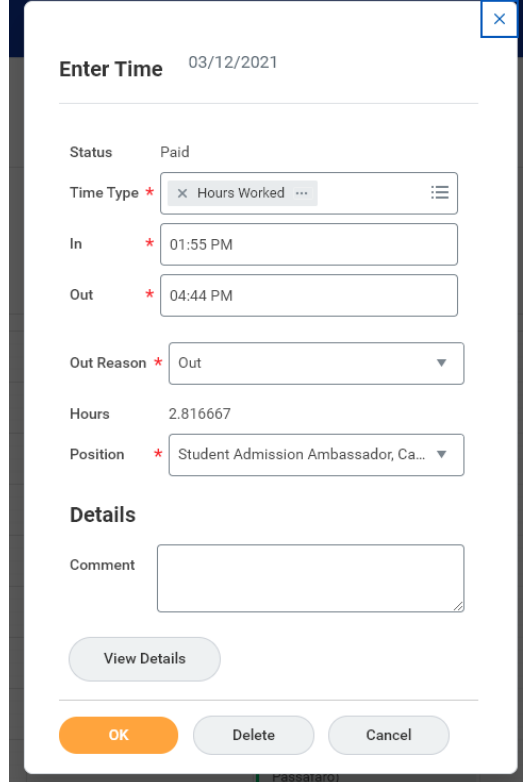

7. Correct the time entry as needed and Click OK.

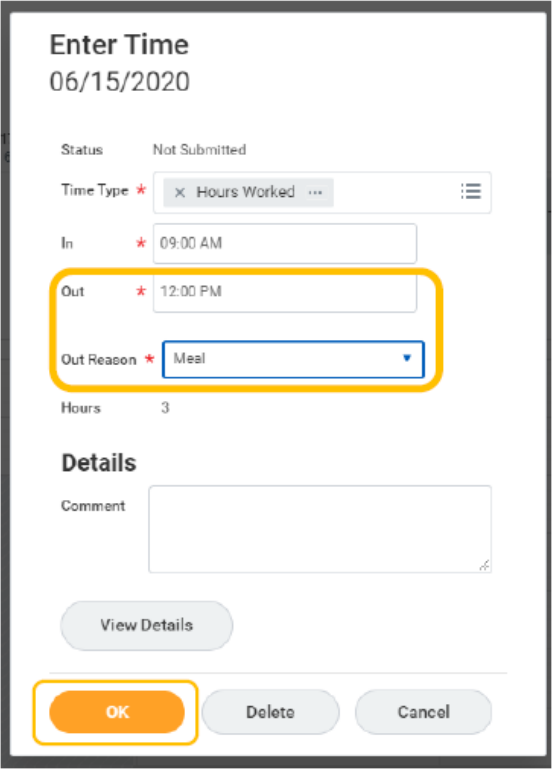

8. Correct the time entry as needed and Click OK.

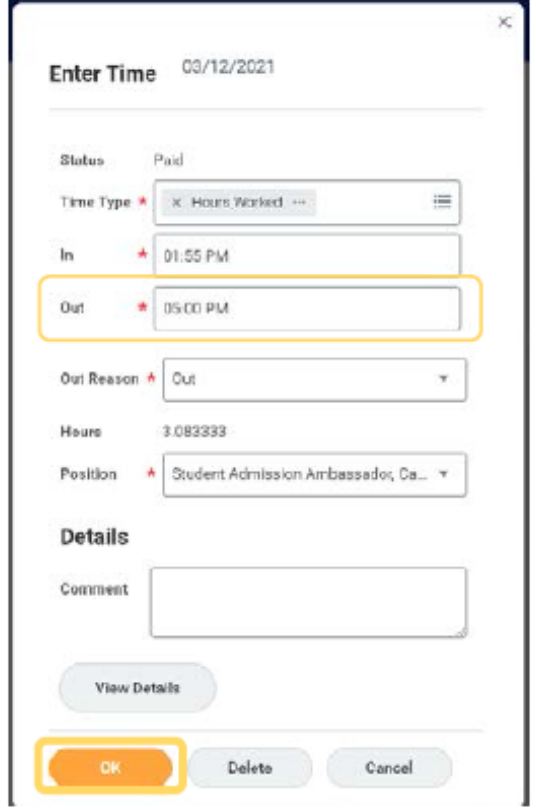

9. To add additional time, double click on the time period you want to enter.

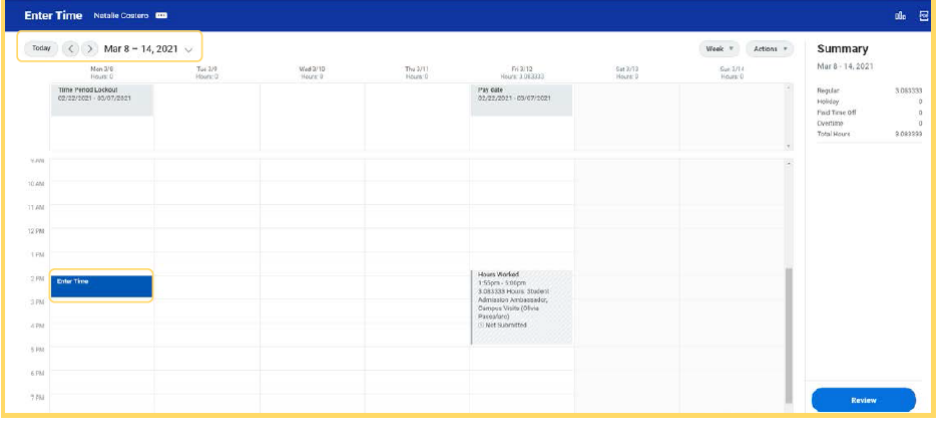

10. Enter the time and click OK.

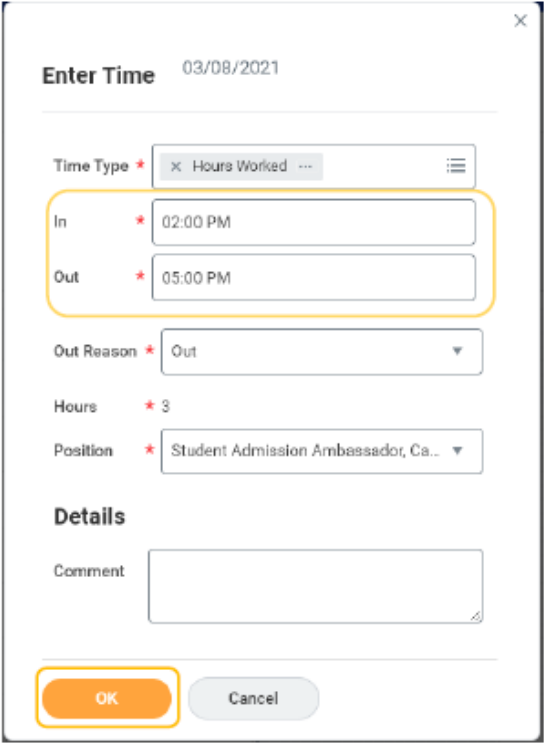

11. Once the time is correct click on Review.

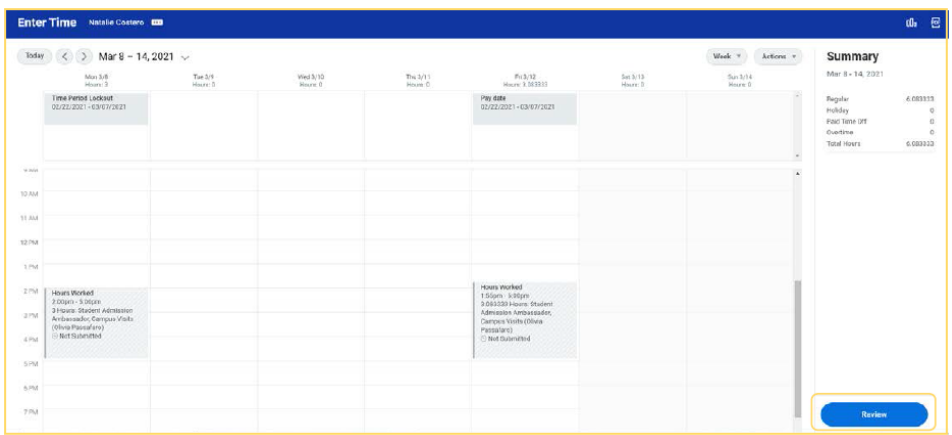

12. After seeing notice that process was successfully completed, click "Done".

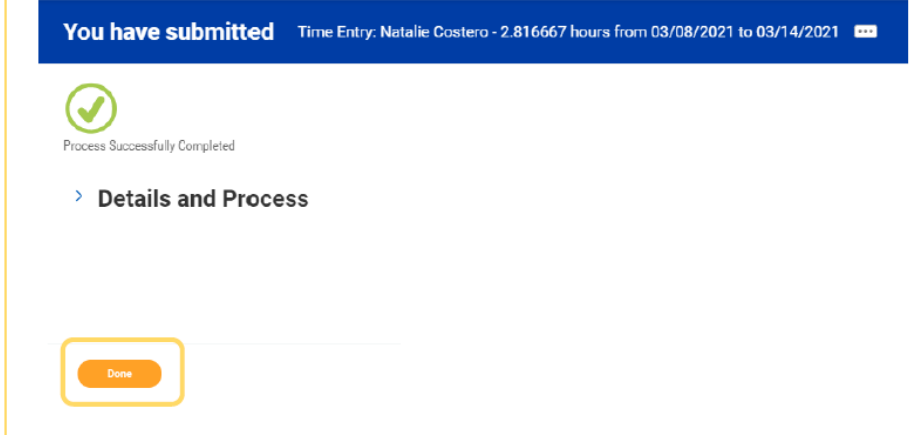